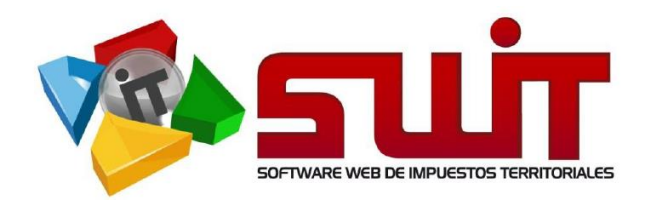

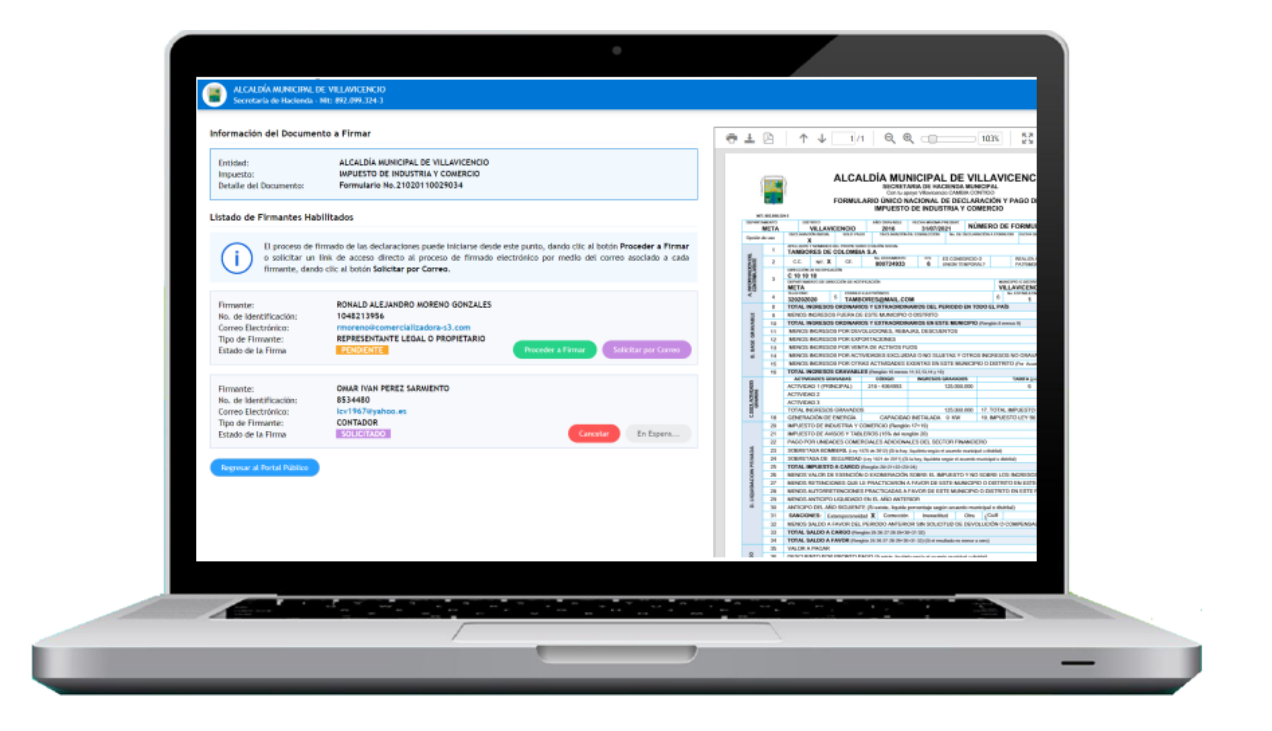

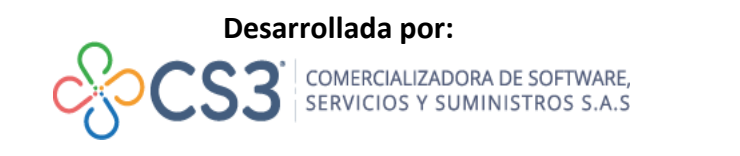

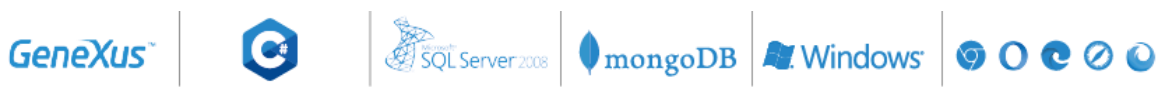

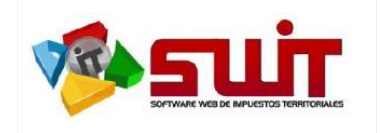

**Fecha:** 09/08/2021 **Versión:** 2.0 **Página: 2** de **10**

## **INTRODUCCIÓN**

Una vez habilitado el contribuyente y posterior al registro de sus firmantes, el sistema SWIT identifica de forma automática que los servicios y requisitos necesarios para presentación electrónica de declaraciones se encuentran activos. El proceso controla desde el diligenciamiento de la declaración, el firmado electrónico por parte de los contribuyentes, el firmado digital por parte de la entidad, el envío de la declaración presentada al sistema de interno de la entidad territorial y hasta él envió de la misma por los correos suministrados. Adicionalmente se recibe la declaración firmada para su gestión al interior del archivo digital de la Entidad Territorial.

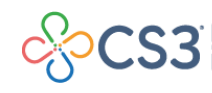

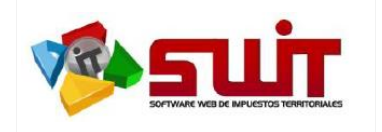

## **1. GENERALIDADES**

Durante el proceso de presentación electrónica de declaraciones se activan un conjunto de controles en el portal tributario de tal forma que garantice que una vez se opte por realizar el proceso de presentación electrónica de un documento de declaración, se hayan cumplido los protocolos básicos para que el proceso de firmado se haga de forma integral por la plataforma de firmado electrónico.

Algunos de los aspectos de control y validación que se ejecutan en el portal tributario que garantiza un proceso consistente para el firmado de declaraciones son las siguientes:

1. Al momento de diligenciar una declaración, como acción posterior al proceso de registro y habilitación del contribuyente y firmantes para presentación electrónica de declaraciones, el sistema vincula automáticamente los firmantes registrados para su diligenciamiento; De tal forma que el usuario ya no tendrá la necesidad de digitar o diligenciar dicha información en la declaración ya que esta se encuentra vinculada con la registrada previamente.

En caso que exista más de un firmante habilitado para una misma tipología, el sistema desplegará a través de una lista de selección a los firmantes habilitados para dicha tipología, para que el usuario seleccione sobre cual se diligenciará la declaración.

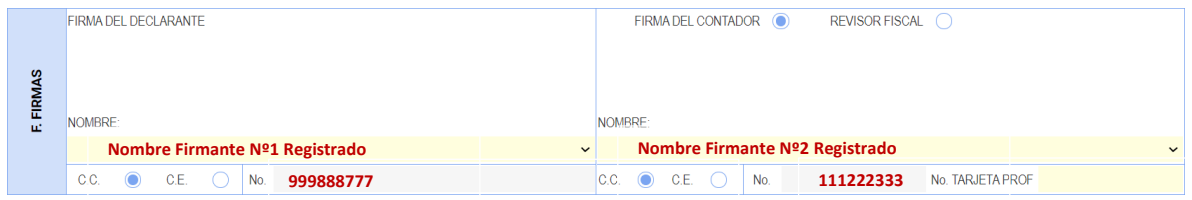

2. En el segmento que despliega las declaraciones gestionadas en cada una de las rentas, una vez sea **oficializada** una declaración, detecta si el contribuyente se encuentra habilitado para presentación electrónica y activa de forma inmediata el botón de firmado electrónico que gestiona la presentación electrónica de la declaración en la plataforma DIGISIGN.

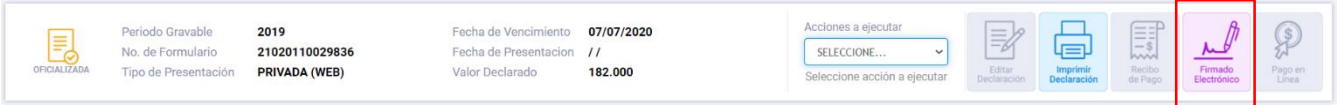

3. El portal tributario controla y valida aquellas declaraciones que fueron diligenciadas con fecha anterior al despliegue en producción del servicio de presentación electrónica y se encuentran en estado oficializada, de manera que no se permita gestionar la presentación electrónica de dicho documento.

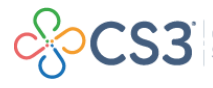

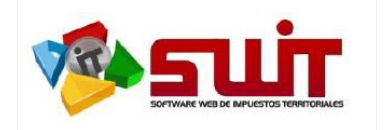

- 4. Si una declaración fue diligenciada antes de habilitar el contribuyente para presentación electrónica de declaraciones, es muy posible que por integridad de información presente errores al intentar oficializarla o, si se encuentra oficializada, al intentar realizar el proceso de presentación electrónica. Lo que sugerimos para activar el servicio de presentación electrónica para el periodo que se pretende realizar el proceso es anularla y volverla a diligenciar con los controles de presentación electrónica.
- 5. Al momento de ejecutar el proceso de presentación de una declaración, el documento firmado queda inhabilitado para pago por banco, lo que implica que si el contribuyente desea realizar el pago a través de ventanilla bancaria deberá emitir un recibo oficial de pago del periodo declarado para cancelar con dicho documento o puede realizar sus pagos a través de mecanismos electrónicos de botón PSE.

| S          |                                                                                                    |      |            | <b>FIRMA DEL DECLARANTE</b> |  |                                                                                                    |  |                                                                                          |  |                  |  |
|------------|----------------------------------------------------------------------------------------------------|------|------------|-----------------------------|--|----------------------------------------------------------------------------------------------------|--|------------------------------------------------------------------------------------------|--|------------------|--|
| FRI<br>ίÊ, | Firmado Electrónicamente por<br>use Adolfo Contrarao Villegas<br>REPRESENTANTE LEGAL O PROPIL JAPIS 14                                                                              |      |            |                             |  | Firmado Electrónicamente po<br>Gustavo Atolfo Contraras Martinez<br><b>REVISOR FISCAL</b><br>09/08/21 18:16 |  |                                                                                          |  |                  |  |
|            | <b>NOMBRE: LUIS ADOLFO CONTRERAS VILLEGAS</b>                                                                                                    |      |            |                             |  | NOMBRE: GUSTAVO ADOLFO CONTRERAS MARTINEZ                                                                   |  |                                                                                          |  |                  |  |
|            | C.C.X                                                                                                    | C.E. | No. 423322 |                             |  | $C.C. X$ $C.E.$                                                                                             |  | No. COLOREDO                                                                             |  | No. T.P. TP-1234 |  |
|            | Recuerde que para realizar el PAGO debe emitir un<br>RECIBO OFICIAL DE PAGO y presentarlos en la<br>ENTIDADES AUTORIZADAS o por medio del pago<br>electrónico PSE o Tarjeta Crédito |      |            |                             |  |                                                                                                    |  | <b>PRESENTADA</b><br>Fecha de Firma: 09/08/21 18:10<br>ALCALDÍA MUNICIPAL DE 955-5970690 |  |                  |  |

MIR EN IMPRESORA LASER - GENERADA POR INTERNET - FECHA: 09/08/2021 - 18:12:33

6. A partir de la habilitación del servicio de presentación electrónica de declaraciones, solo es posible acceder al servicio de pago PSE y/o emisión de Recibo Oficial de PAGO posterior a la presentación electrónica de la declaración y NO en estado oficializada.

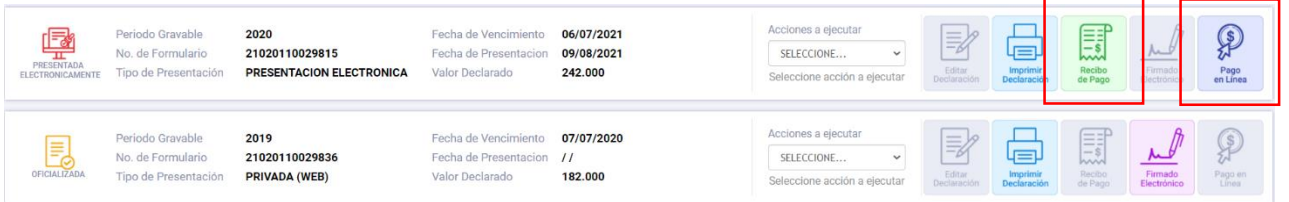

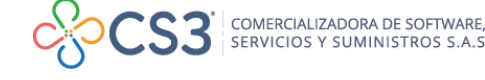

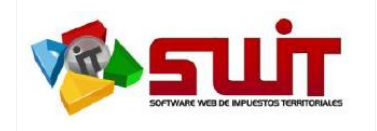

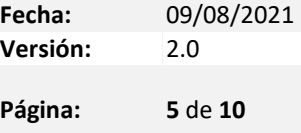

## **PROCESO DE FIRMADO Y PRESENTACIÓN ELECTRÓNICA DE UNA DECLARACIÓN.**

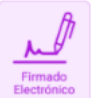

El proceso de firmado y presentación electrónica de una declaración se activa desde el icono morado dispuesto al momento de oficializar una declaración.

Una vez se selecciona dicha opción, el sistema envía de forma controlada la declaración seleccionada a la plataforma de firmado electrónico DIGISIGN que efectúa el proceso de firmado y presentación electrónica para cada uno de los firmantes involucrados.

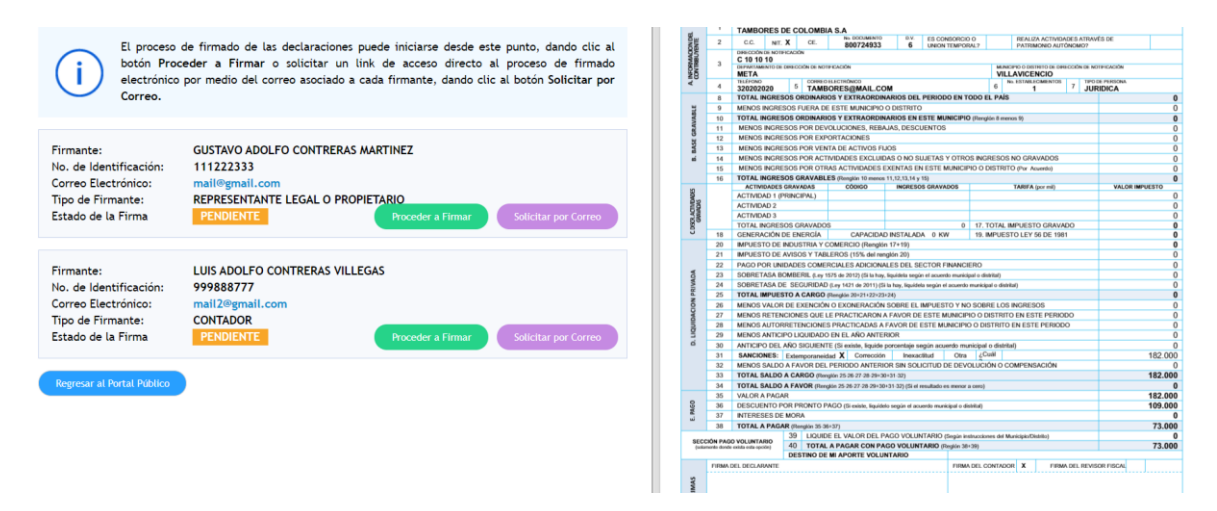

En la parte izquierda de la pantalla se despliegan los firmantes habilitados en la plataforma de firmado electrónico; Para cada uno de los firmantes se tiene de forma explícita la información digitada en el registro como nombre, número de identificación, correo electrónico, cargo asignado y estado de firmado en el documento que inicialmente y por defecto se inicia en PENDIENTE a espera que se ejecute el proceso de firmado.

Para ejecutar el proceso de firmado de los documentos, se manejan dos (2) opciones los cuales se identifican por medio de botones desplegados en el área del firmante, que relacionamos a continuación:

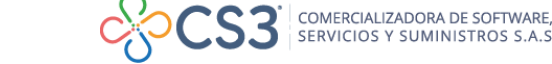

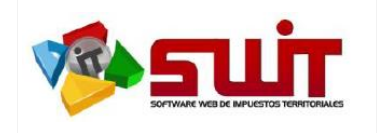

### **PROCESO DE FIRMADO ELECTRONICO**

**Opción #1**

#### **Firmado directamente a través de la plataforma**

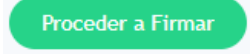

Esta opción es recomendada para el/los usuario(s) que tiene(n) *acceso inmediato* a los correos del representante legal/ representante legal suplente y/o contador/revisor fiscal, debido a que se enviará un token con vencimiento de 5 minutos para el proceso de firmado.

Esta opción se realiza a través del botón *Proceder a Firmar*, la cual remitirá al panel de firmado donde deberá dar clic a botón de color Azul de "*Solicitar Token Dinámico para Firmar*"

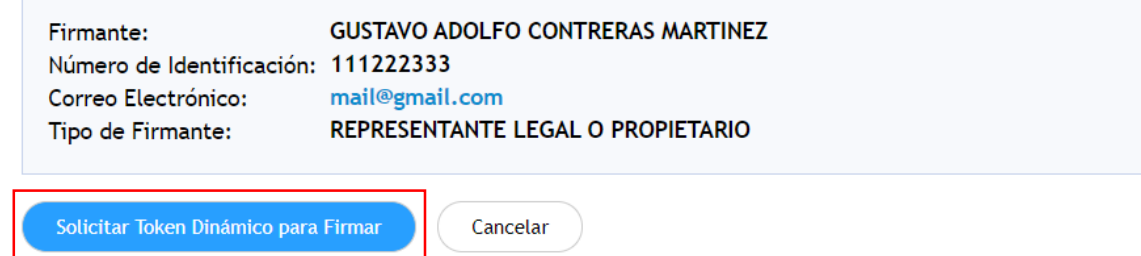

De manera Inmediata, el sistema enviará al correo electrónico y/o número de celular registrado un código o token de cuatro (4) dígitos que deberá digitar para finalizar el proceso del firmante en cuestión; Relacionamos imágenes del proceso.

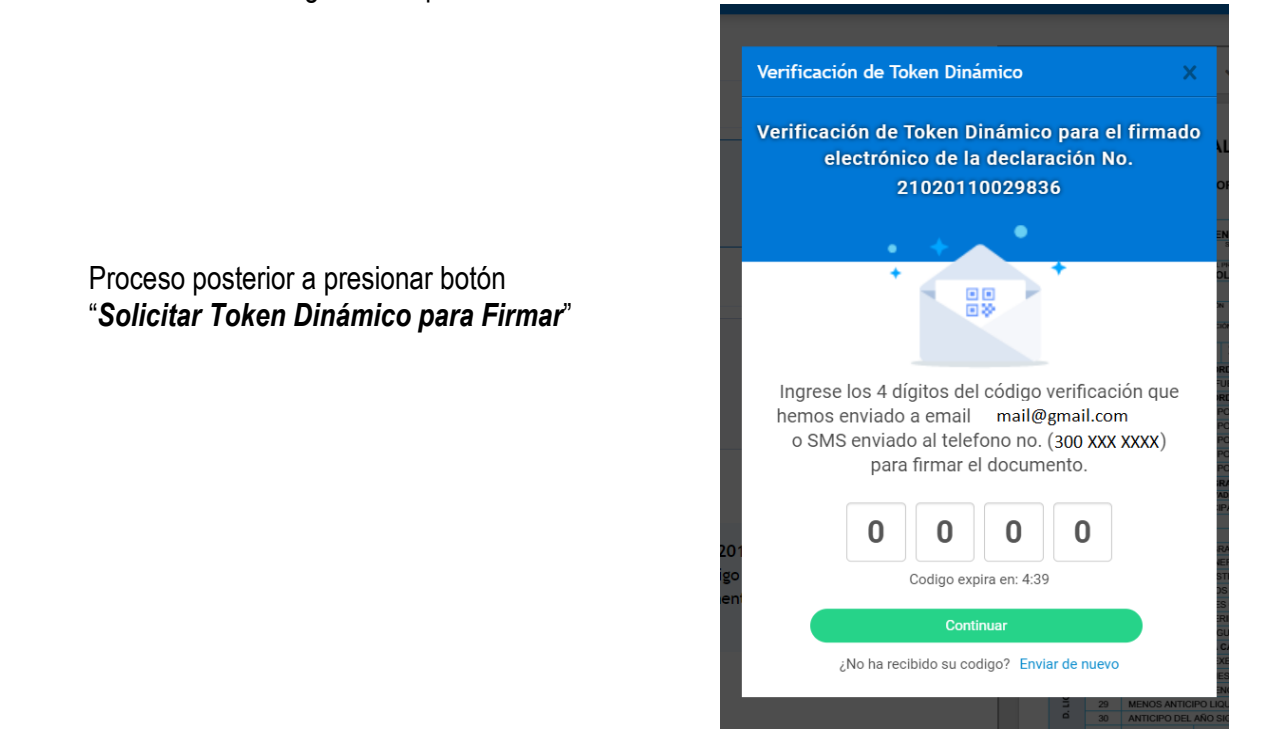

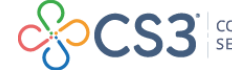

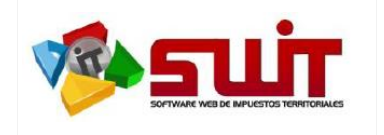

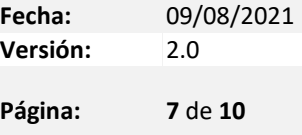

El siguiente es el cuerpo del correo electrónico enviado al firmante con el token requerido para la firma de la declaración.

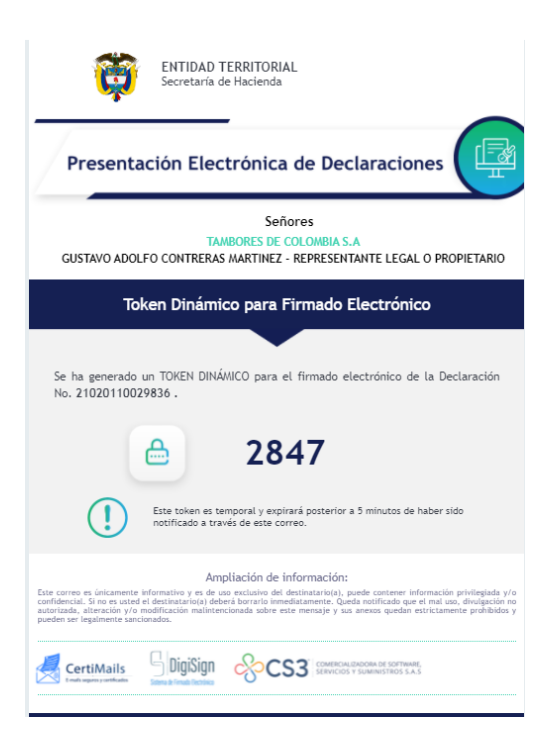

Una vez digitado el token, se procede a realizar el firmado electrónico por parte del firmante correspondiente, lo que genera una estampa digitalizada que emula su firma en el espacio previsto por su asignación.

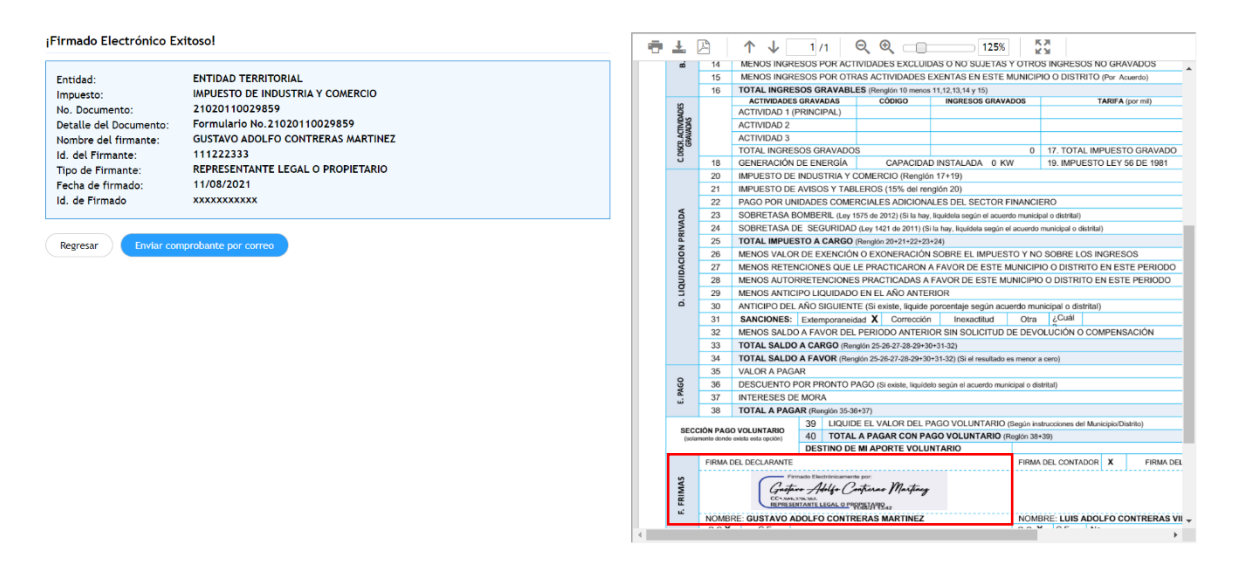

**NOTA:** En caso que sean dos (2) los firmantes obligados a presentar, el proceso no terminará hasta que se haya verificado este procedimiento con ambos firmantes.

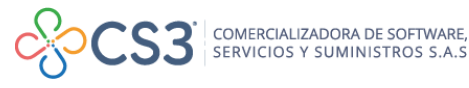

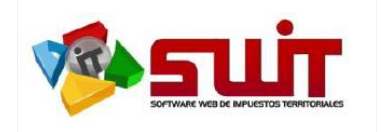

**Fecha:** 09/08/2021 **Versión:** 2.0 **Página: 8** de **10**

Finalizado el firmado electrónico por parte de los firmantes, de manera automática se generará el proceso de recibido y presentado por parte de la entidad territorial y este incluirá el *Firmado Digital* de la declaración con un certificado electrónico emitido por una entidad certificadora digital aprobada por la ONAC y podrá ser evidenciado mediante una estampa de recibido y un código QR que mostramos a continuación.

A partir de este momento se ha presentado de manera electrónica la declaración y se ha notificado a la entidad la presentación de la misma, por lo que no es necesario imprimir este documento y radicarlo de carácter físico a la entidad.

Esta declaración **NO** podrá ser modificada en ningún momento debido a que se ha firmado digitalmente, en caso de necesitar corregir por algún motivo, tendrá que realizar una nueva declaración de corrección la cual deberá efectuar el mismo proceso de firmado y presentación electrónica explicado en este documento.

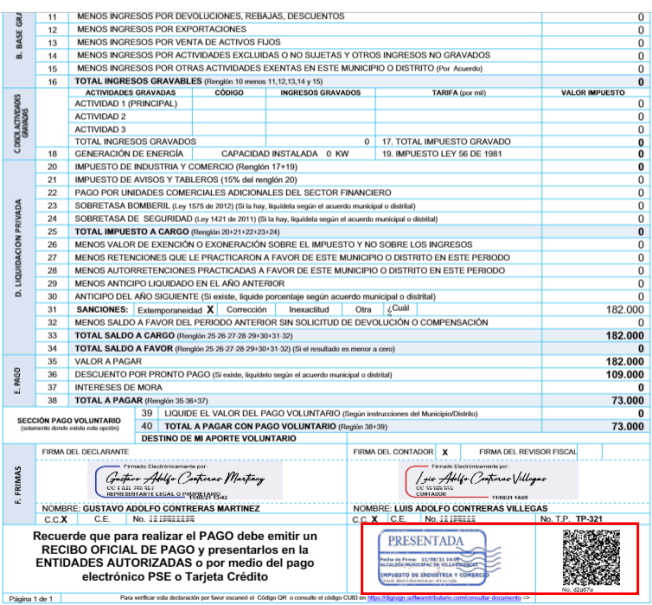

Esta declaración será enviada a través de correo electrónico a los firmantes inscritos en el proceso de presentación electrónica, además que se adjuntará en su portal tributario y su estado cambiará a presentada electrónicamente.

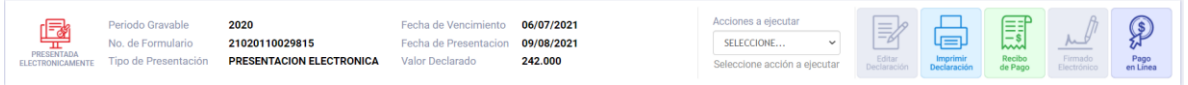

## **NOTA IMPORTANTE.**

Posterior a la presentación electrónica se habilitarán los botones de Pago en Línea PSE y Recibo de Pago, no es posible habilitarlos sin antes realizar este proceso.

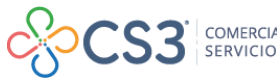

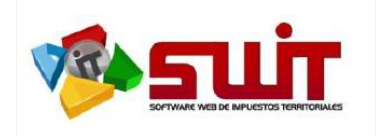

**Solicitar por Correo** 

**Fecha:** 09/08/2021 **Versión:** 2.0 **Página: 9** de **10**

## **Opción #2**

#### **Firmado por solicitud de correo electrónico.**

Un segundo mecanismo de realizar el firmado de las declaraciones por parte de los firmantes habilitados es a través de la opción de Solicitud por Correo, este proceso se comporta de la misma manera que la opción #1, sin embargo, es ideal para cuando no se es poseedor o no se tiene acceso al correo electrónico registrado. Por lo cual se le envía un correo con enlace directo a la plataforma de firmado y continuar su proceso normal. Adjuntamos imágenes de los pasos que debe seguir para este procedimiento.

Solicitud enviada hacia el correo electrónico registrado.

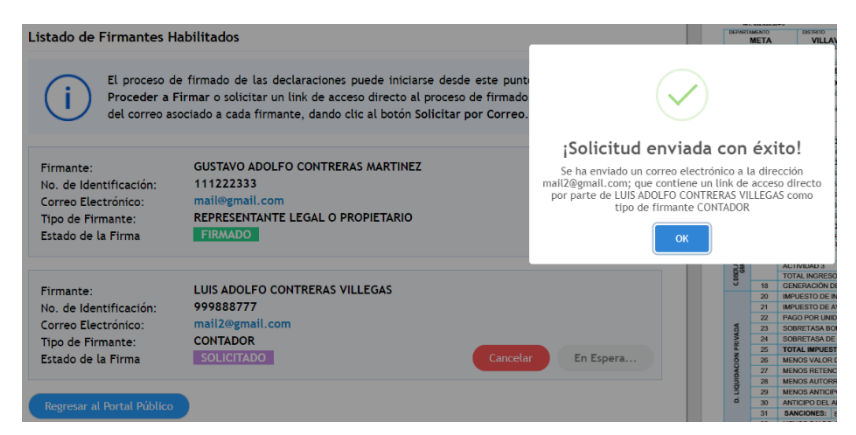

Correo de solicitud de firma enviado hacia el buzón de correo registrado, el botón encerrado con el recuadro rojo denominado "*Firma AQUÍ*" contará con un enlace directo hacia la plataforma de firmado para que el firmante proceda a realizar el proceso descrito en el paso #1.

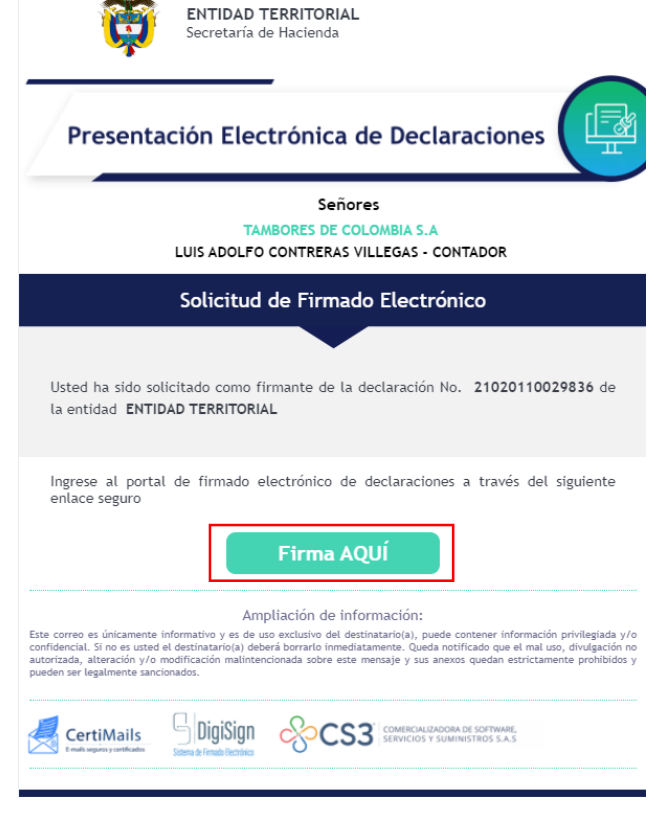

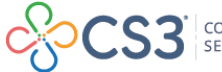

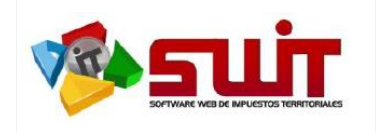

## **PREGUNTAS FRECUENTES O ERRORES COMUNES EN EL PROCESO DE PRESENTACIÓN Y FIRMADO DE DECLARACIONES.**

1. ¿Es posible pagar una declaración a través del botón PSE sin que se haya presentado electrónicamente?

**RESPUESTA:** No, el mecanismo de pagos quedará inhabilitado hasta que se realice la presentación electrónica de declaraciones a través de su portal tributario.

2. No me aparece el Botón de pagos en línea PSE, este se encuentra deshabilitado

**RESPUESTA:** El botón de pagos en línea PSE aparecerá posterior a la presentación electrónica de declaraciones, solamente se habilitará al momento que todos los firmantes habilitados del contribuyente firmen la declaración.

3. ¿Se puede cancelar en banco la declaración presentada electrónicamente?

**RESPUESTA:** Si, solamente emitiendo el recibo oficial de pago que se dispone en su portal público tributario posterior a la presentación electrónica, el documento de declaración ya no será aceptado por la entidad bancaria para su trámite.

4. ¿Debo imprimir y llevar la declaración a la entidad después de haberla presentado electrónicamente?

**RESPUESTA:** No, una vez la declaración se presente por el mecanismo de presentación electrónica ya se da por presentada y notificada al municipio.

5. ¿Tengo un error en la declaración y ya se presentó electrónicamente, es posible editarla?

**RESPUESTA:** No, una vez la declaración se presente por el mecanismo de presentación electrónica no hay forma de anular, corregir o modificar el documento, deberás realizar una nueva declaración de corrección que subsane el error.

6. ¿Ya expiró la fecha máxima de presentación y no me permite presentar electrónicamente la declaración, que debo hacer?

**RESPUESTA:** El sistema no permite presentar electrónicamente declaraciones oficializadas con fechas vencidas, debe dirigirse en físico a la entidad para que esta evalúe su caso y determine una respuesta.

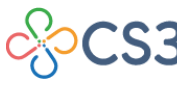